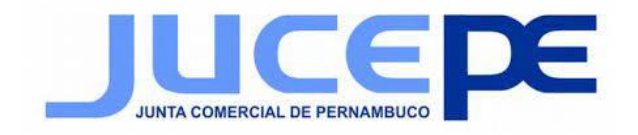

#### **RESOLVENDO PROBLEMA DE ASSINATURA INVÁLIDA**

# **É necessário realizar a definição do nível de confiança dos certificados.**

No Acrobat ou Reader, a assinatura de um certificado ou documento assinado é válida **se você e o assinante tiverem uma relação de confiança**. O nível de confiança do certificado indica as ações pelas quais você confia no assinante.

É possível alterar as configurações de confiança de certificados para permitir ações específicas. Por exemplo, é possível alterar as configurações para ativar o conteúdo dinâmico e incorporar JavaScript dentro do documento certificado.

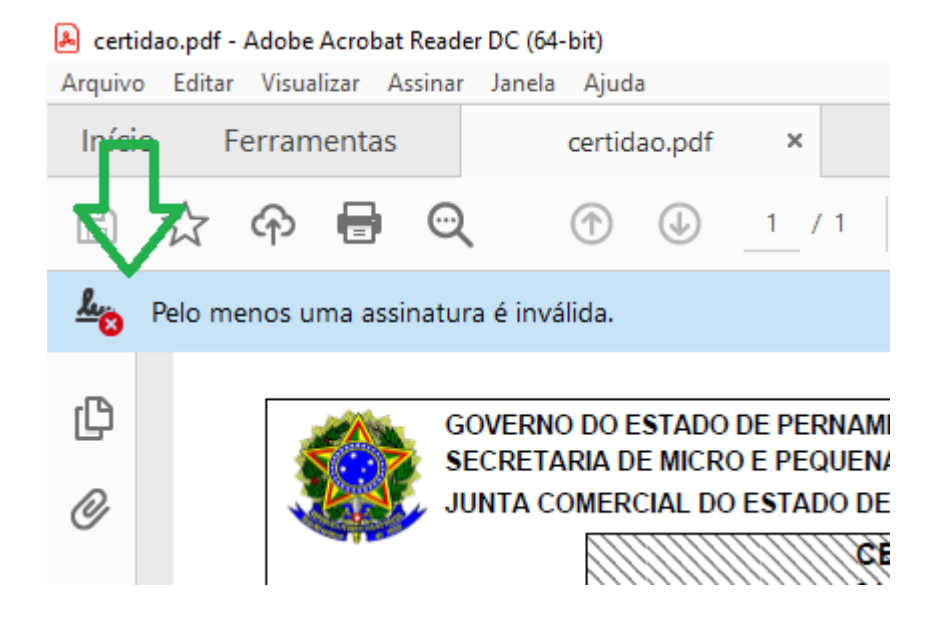

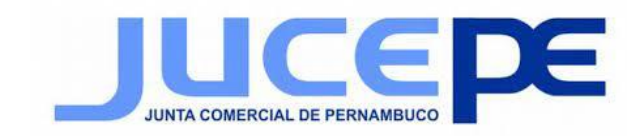

# 1. Abra a caixa de diálogo **Preferências**.

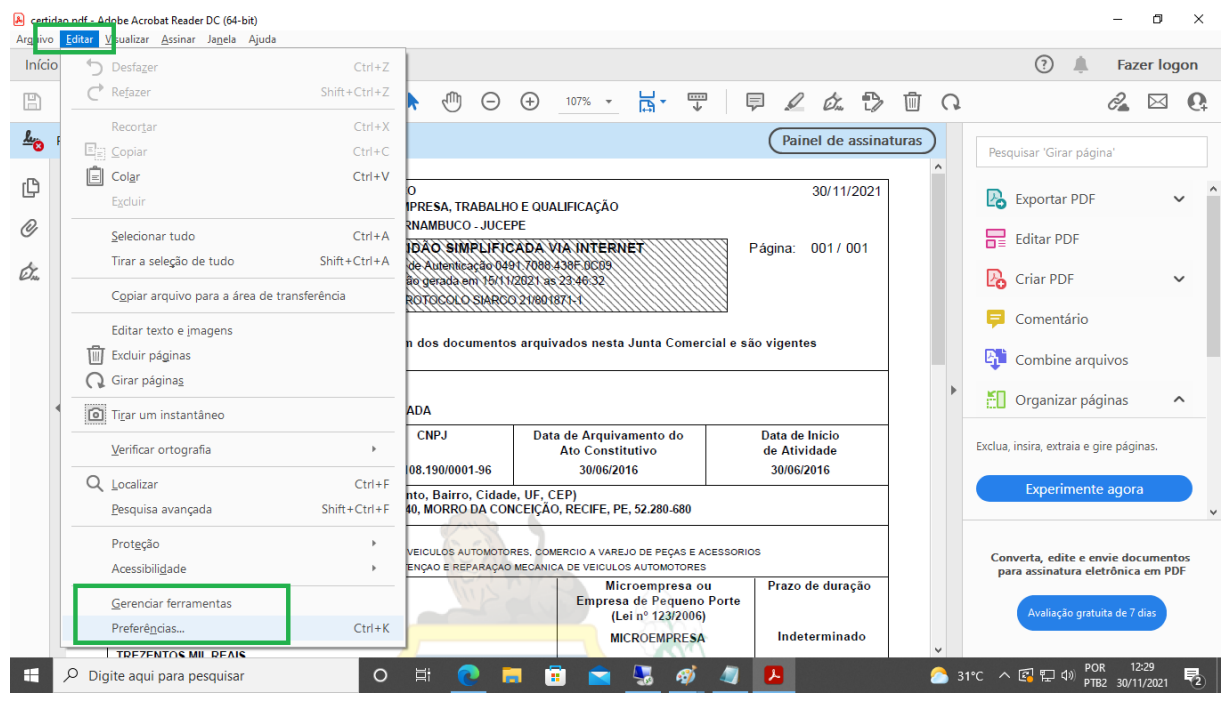

### 2. Em **Categorias**, selecione **Assinaturas**.

Preferências

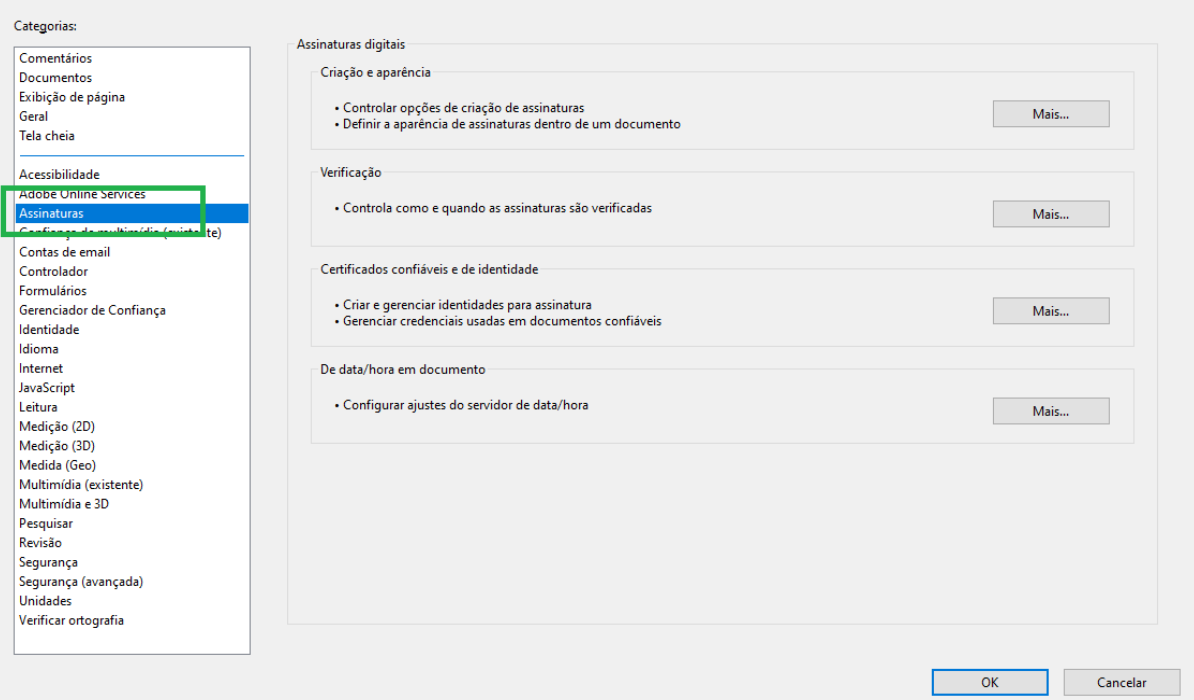

 $\times$ 

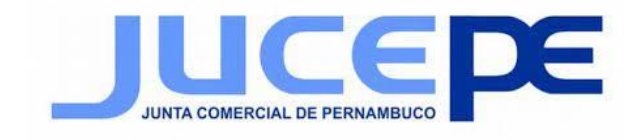

## 3. Para **Certificados confiáveis e de identidade**, clique em **Mais**.

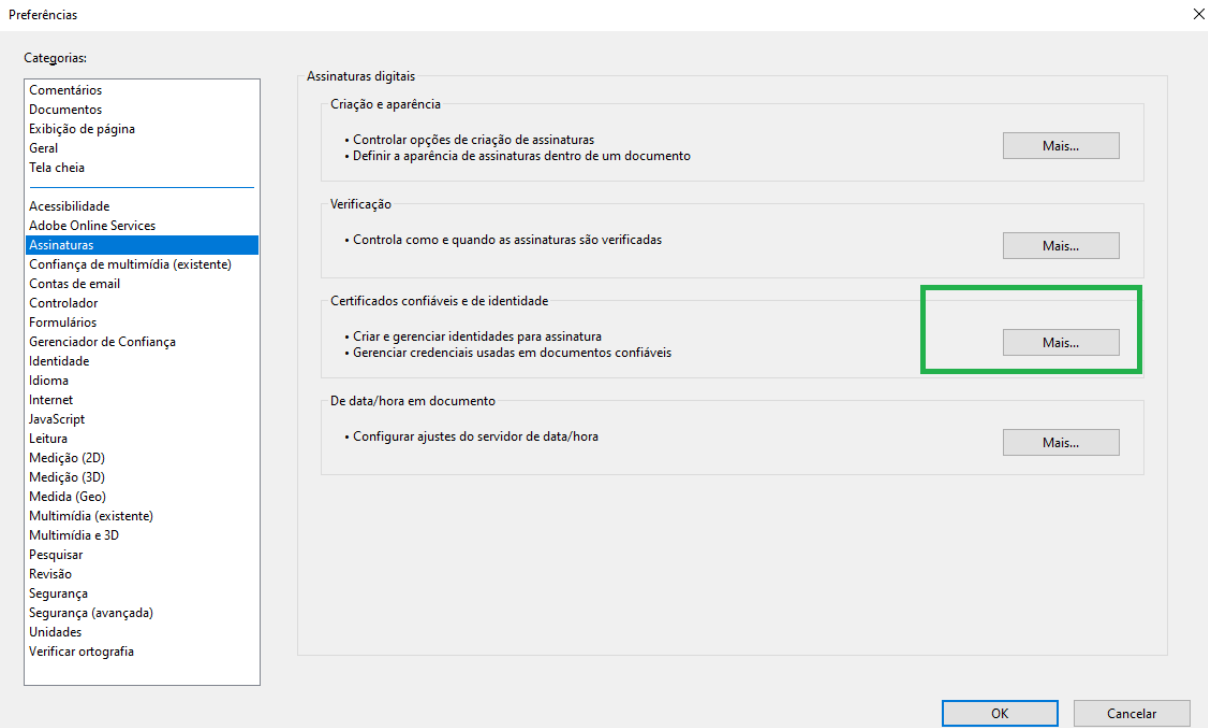

# 4. Selecione **Certificados confiáveis** à esquerda.

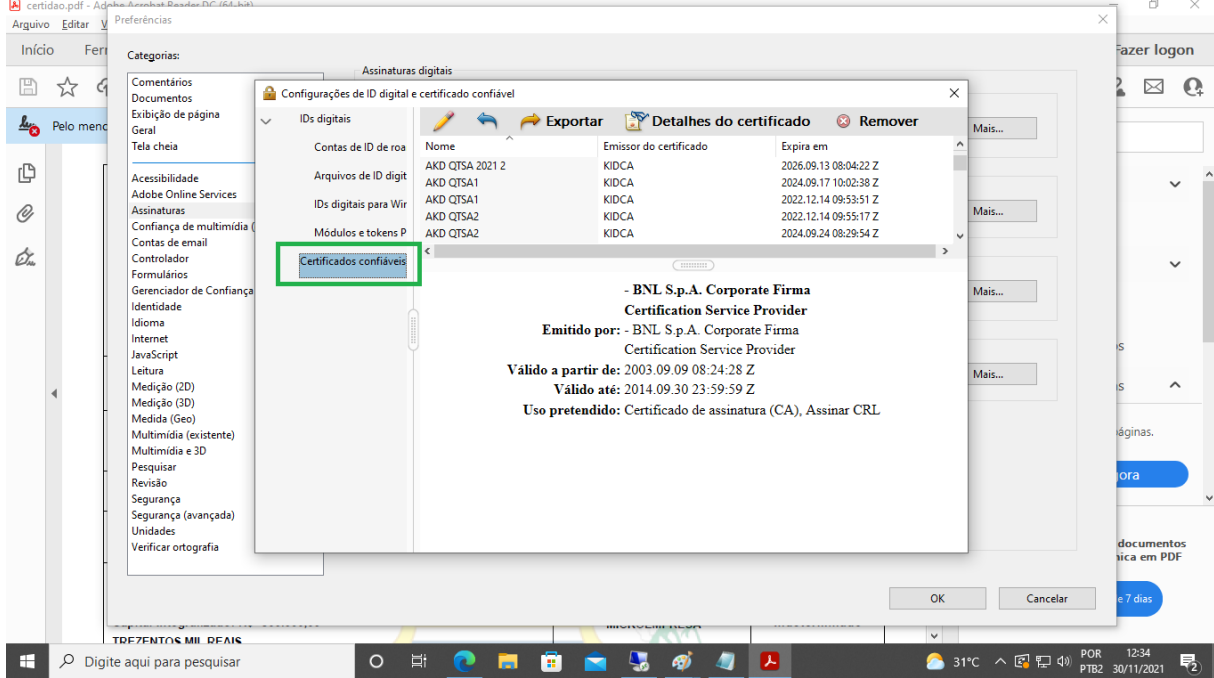

**JUCEPE - JUNTA COMERCIAL DO ESTADO DE PERNAMBUCO** Rua Imperial, 1600 - São José | Recife – PE | Brasil |CEP: 50.090-000 Fone: +55 (81) 3182-5300 - [www.jucepe.pe.gov.br](http://www.jucepe.pe.gov.br)

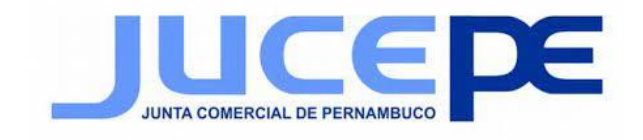

# 5. Selecione o certificado JUNTA COMERCIAL DE PERNAMBUCO da lista, e clique **Editar confiança**.

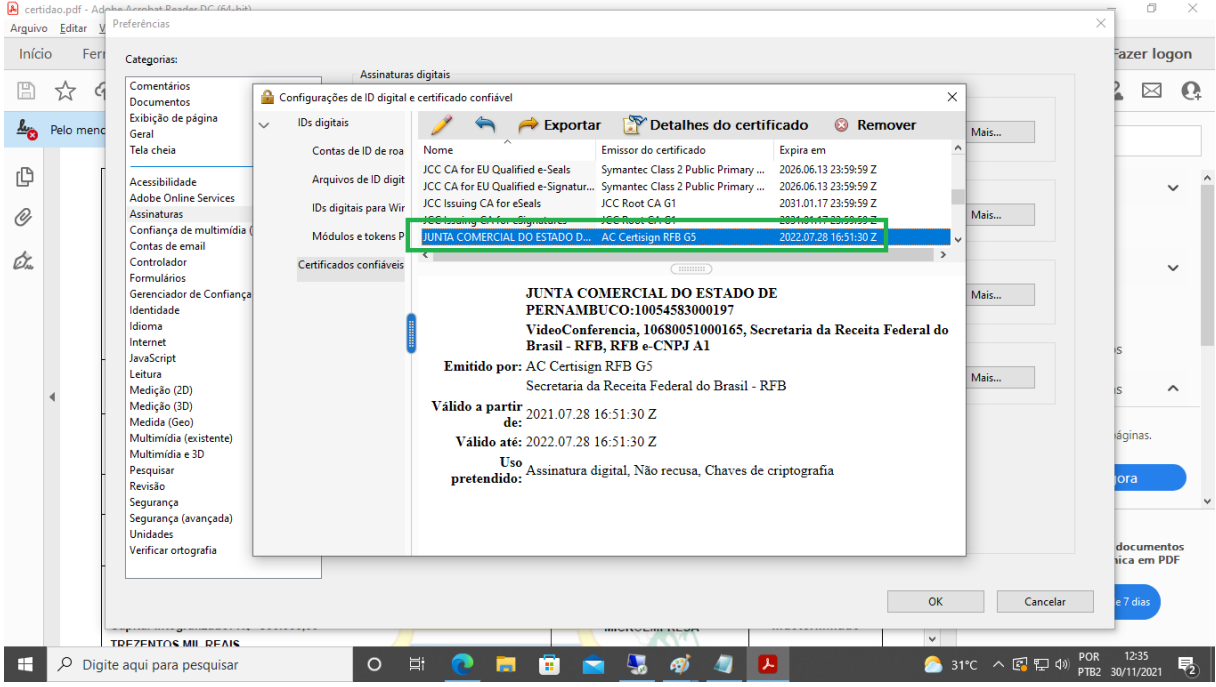

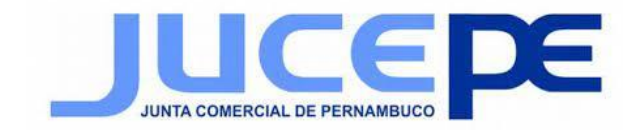

#### 6. Na guia Confiança, selecione qualquer um dos itens a seguir para confiar nesse certificado.

#### **Usar o certificado como uma raiz confiável.**

O certificado raiz é a autoridade de origem em uma cadeia de autoridades de certificação que emitiu o certificado. Confiar no certificado raiz significa confiar em todos os certificados emitidos pela autoridade de certificação.

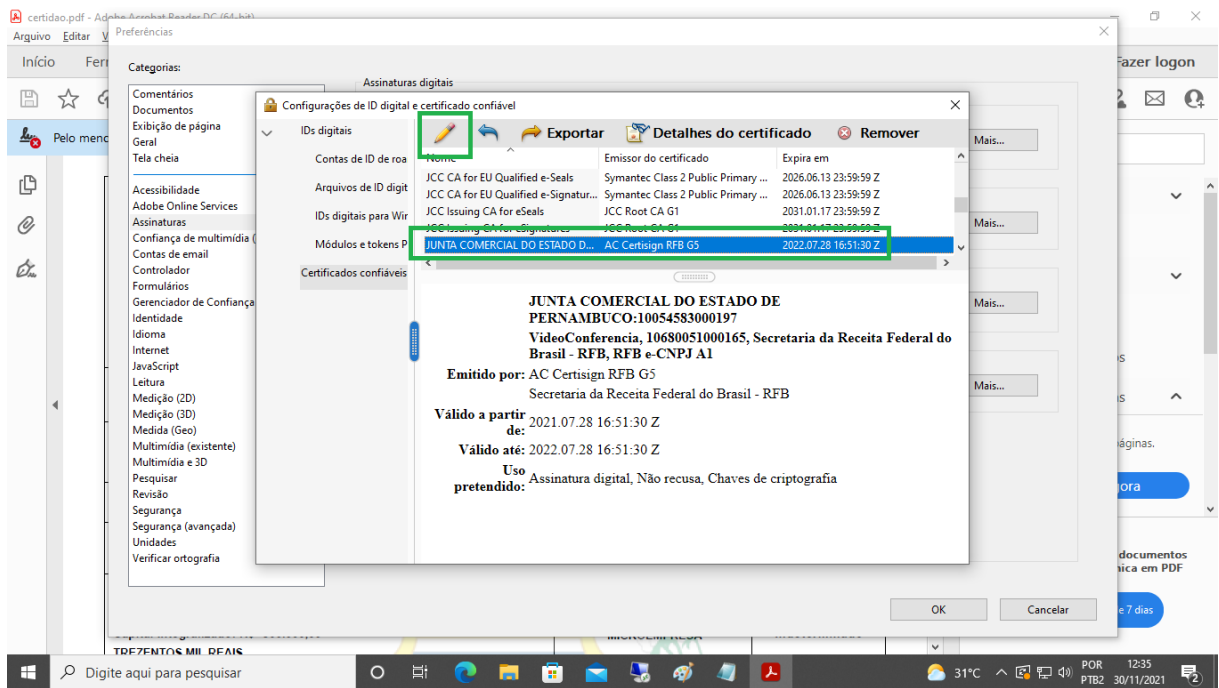

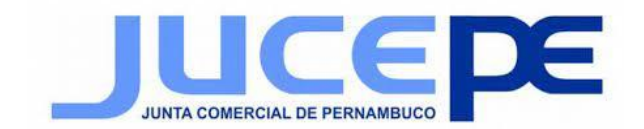

## 7. Na guia Editar Certificado de Confiança marcar **Usar este certificado como uma raiz confiável e clicar em ok.**

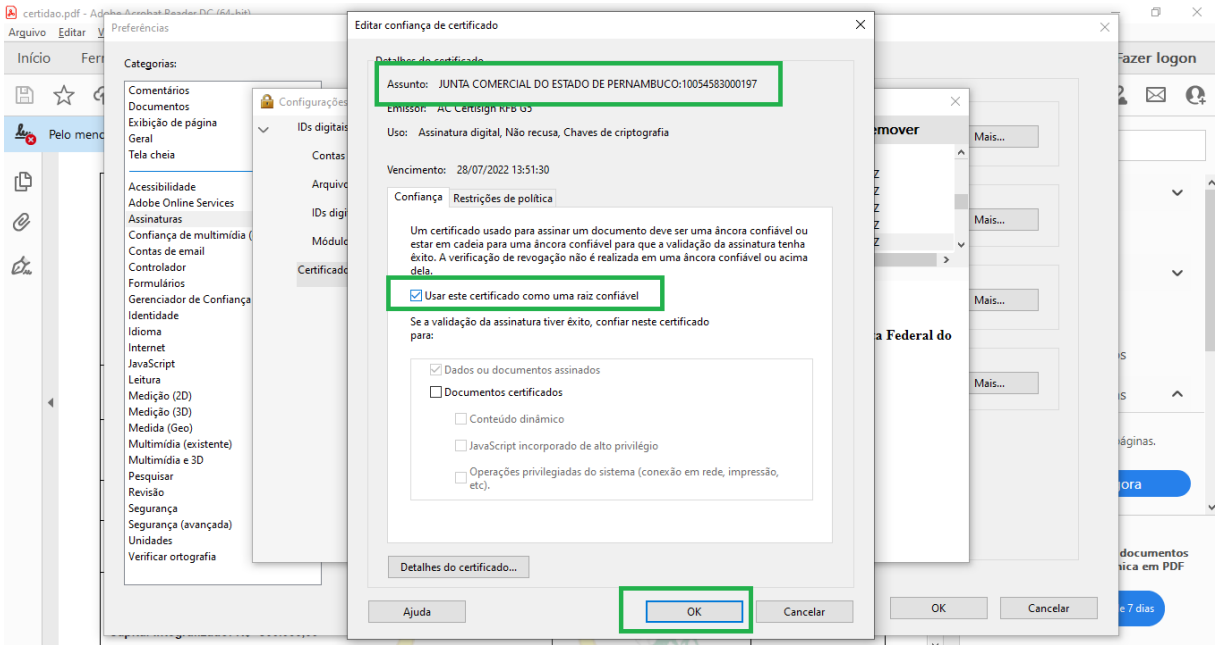

#### 8. Fechar a janela Configurações de ID Digital e certificado confiável.

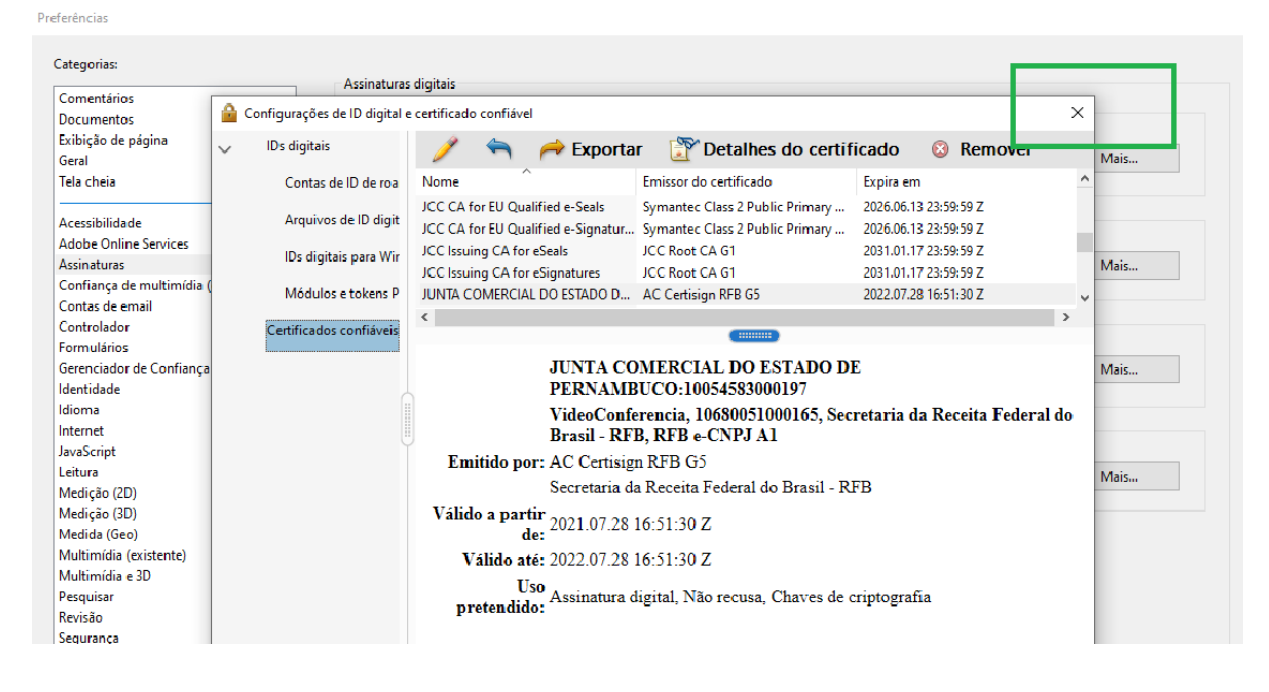

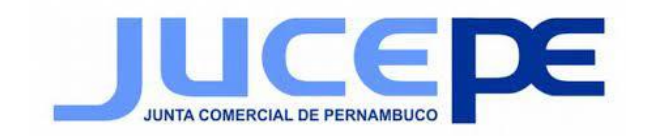

# 9. Clicar em ok para fechar a janela Preferência.

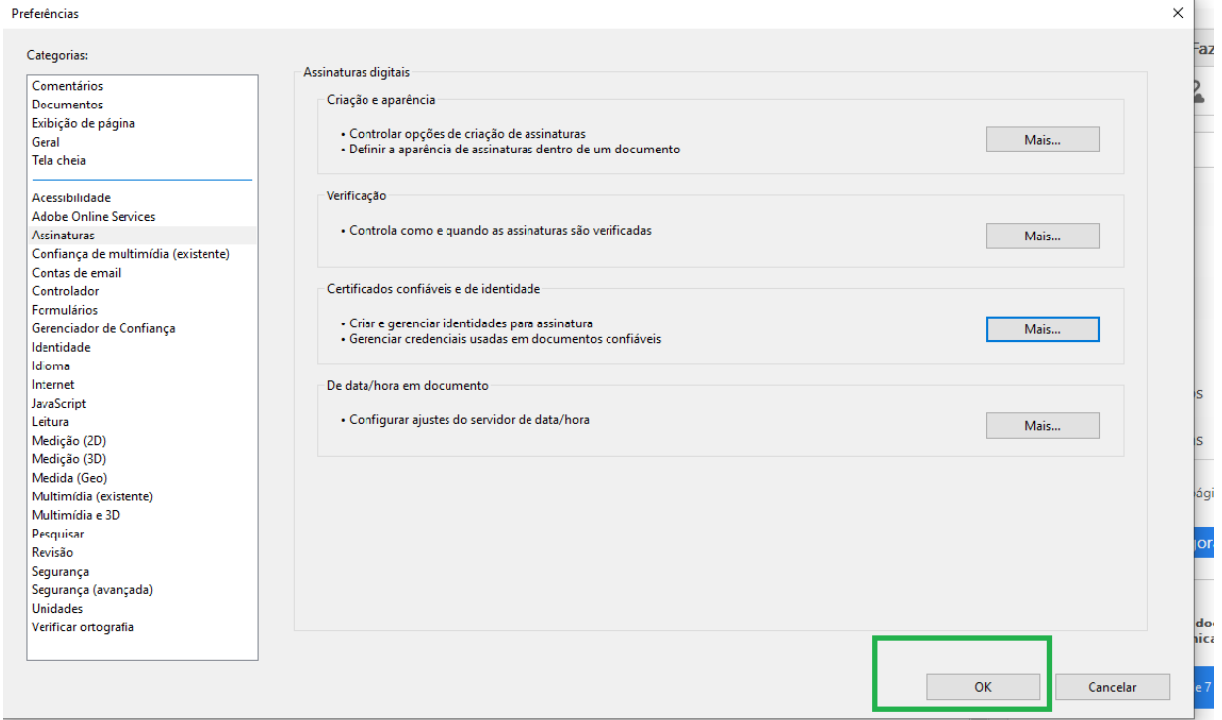

#### 10. Executar duplo clique no painel de assinaturas.

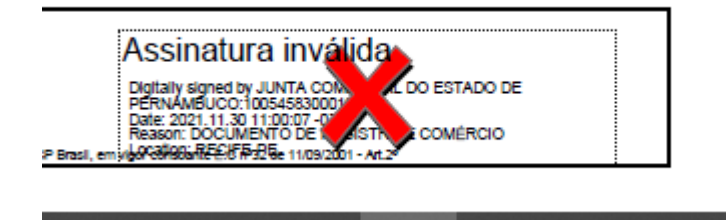

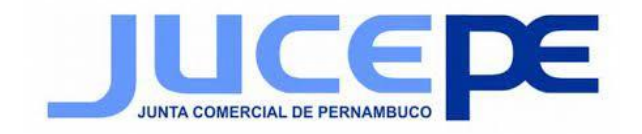

11. Aguardar que automaticamente o certificado será validado. (Caso não funcione verifique se você está com acesso a internet.)

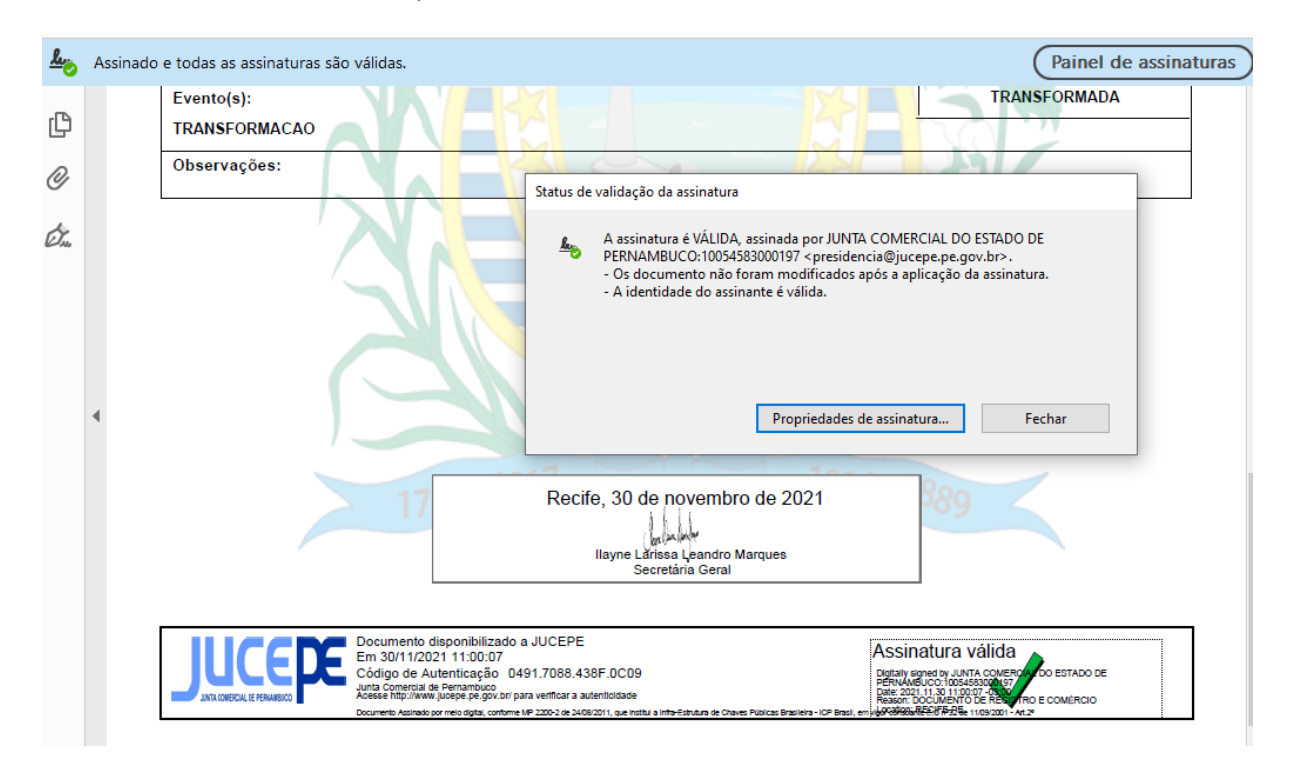